1) A l'escriptori de Windows, prémer el botó dret sobre una part lliure de la pantalla i seleccionar l'opció *Configuració de pantalla*. Es mostrarà la pantalla següent:

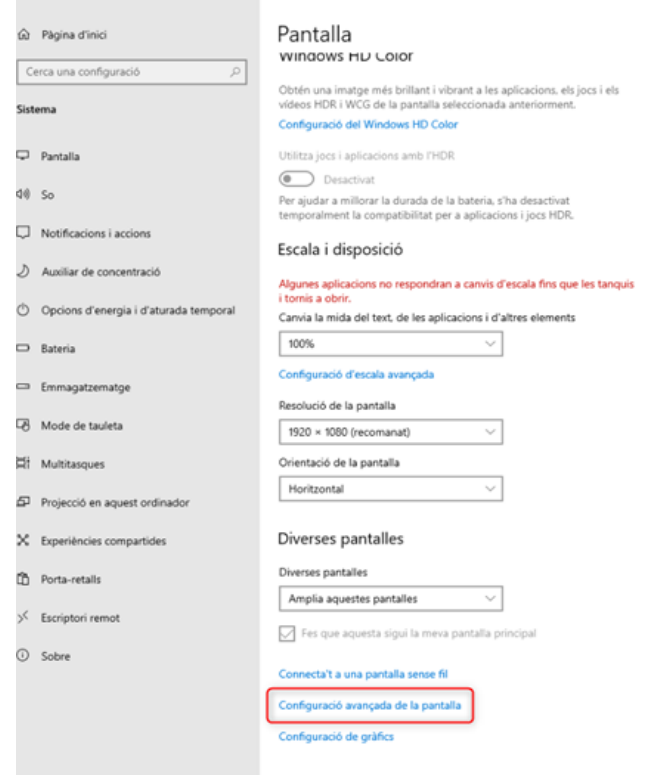

2) Seleccionar l'opció *Configuració avançada de la pantalla*

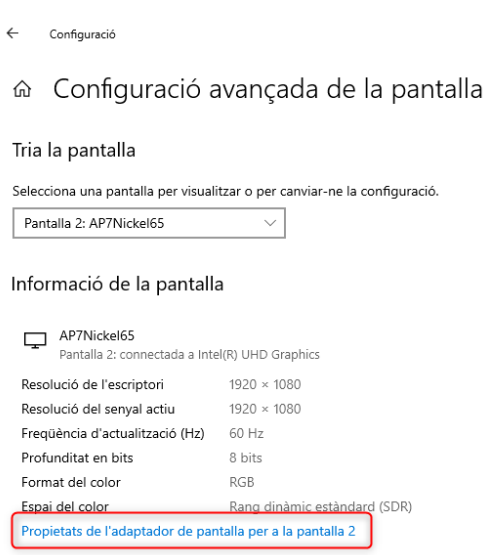

3) Seleccionar l'opció *Propietats de l'adaptador de pantalla per a la pantalla n*

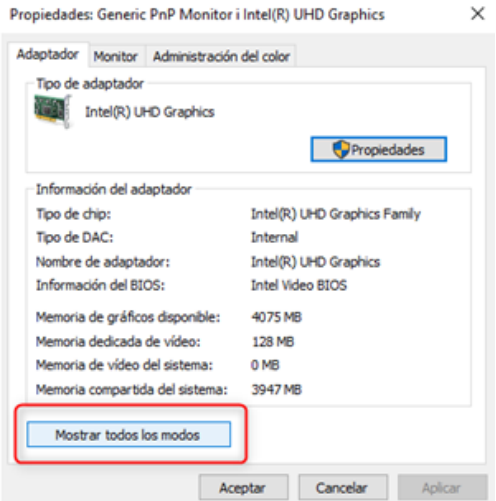

4) Seleccionar l'opció *Mostrar todos los modos* i dintre del quadre que s'obre seleccionar *1920x1080 30Hz*

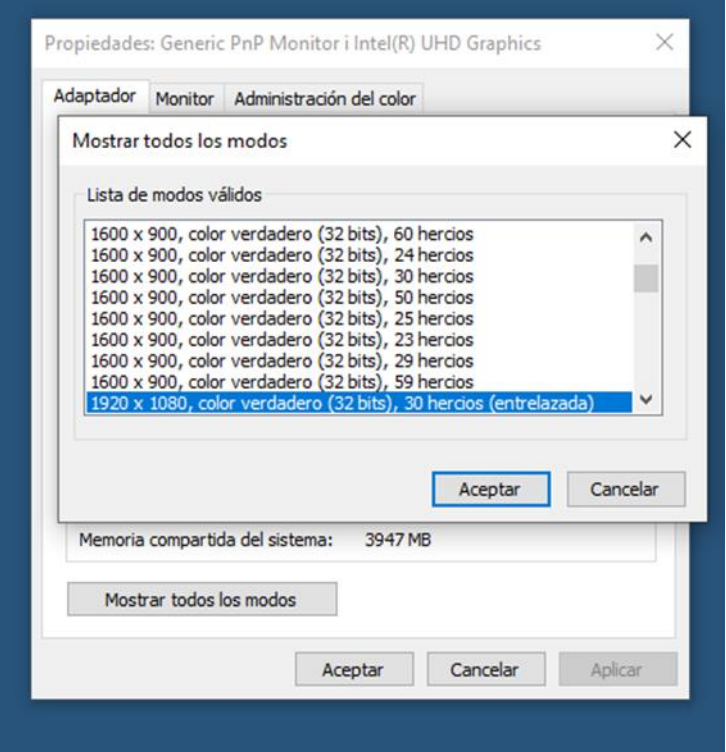

5) Acceptar i validar que s'està projectant de forma correcta.